# **Binogi Support**

[Wissensdatenbank](https://support.binogi.fi/de/kb) > [Konton och lösenord](https://support.binogi.fi/de/kb/konton-och-l-senord) > [Hur skapar jag ett konto?](https://support.binogi.fi/de/kb/articles/hur-skapar-jag-ett-konto)

## Hur skapar jag ett konto?

Bengt - 2021-11-04 - [Konton och lösenord](https://support.binogi.fi/de/kb/konton-och-l-senord)

För att du ska kunna logga in behöver vi en del uppgifter från dig. Klicka [här o](https://app.studi.se/signup)ch fyll i alla fält.

## $\pmb{\times}$

1. Välj hur du vill logga in.

Loggar du in med:

- **Google l**oggas du in genom ditt googlekonto. Klicka på länken och fyll i fälten.
- **Microsoft** loggas du in med ditt O365-konto. Klicka på länken och fyll i fälten.
- **Lösenord** fyller du i alla fält och kom ihåg ditt lösenord.

 $\pmb{\times}$ 

2. Fyll i din ålder och läs igenom integritetspolicyn och godkänn den. Om du är under 13 år behöver du godkännande av din vårdnadshavare.

### $\pmb{\times}$

3. Välj om du är elev eller lärare samt vilken skola du tillhör:

### $\pmb{\times}$

5. Sedan behöver du bekräfta din epost, för att kunna bli godkänd av en lärare eller kollega:

#### $\pmb{\times}$

Annars kan det se ut så här:

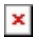

När du har blivit godkänd är det bara att börja använda filmer och quiz! Välkommen in.

 $\pmb{\times}$